# **Licensing information**

**On this page**

- [License types](#page-0-0)
- [Applying a license](#page-0-1)
- [Checking which license is in use](#page-0-2)
- [Specifying which license should be used](#page-1-0)
- [Resetting a license](#page-1-1)
- [Changing the FlexNet server details](#page-1-2)

## <span id="page-0-0"></span>**License types**

You can purchase the following types of Cameo Collaborator for Teamwork licenses, depending on the number of connections you want to use:

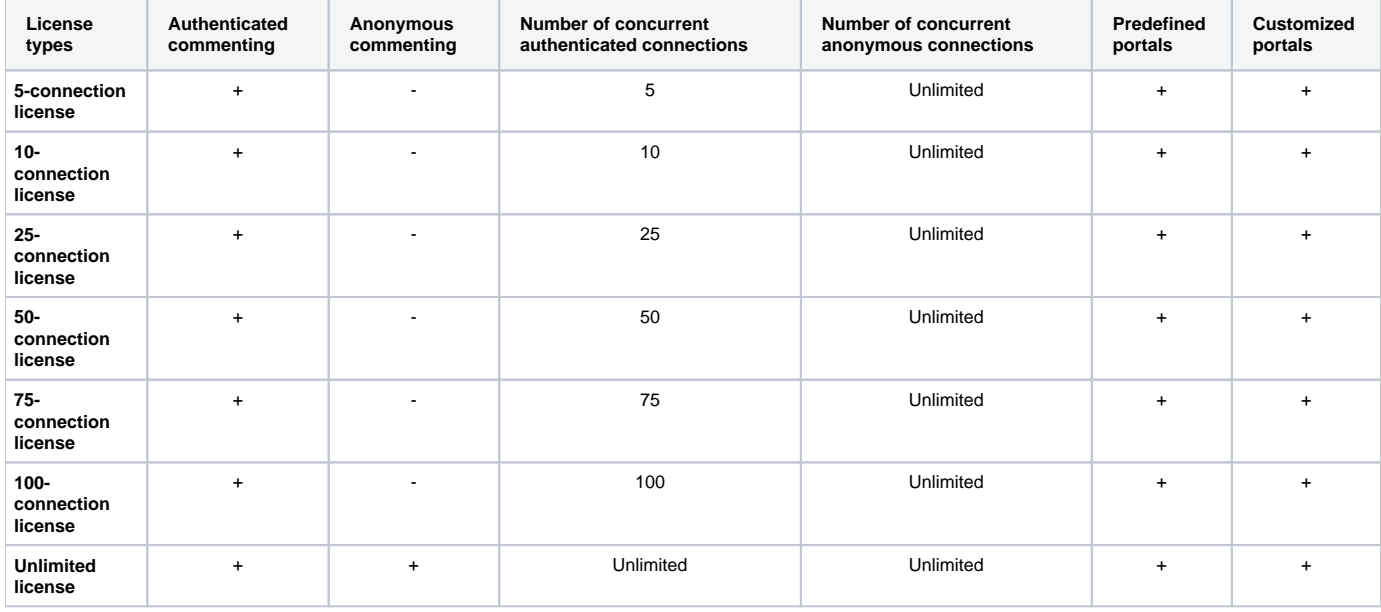

# <span id="page-0-1"></span>**Applying a license**

Cameo Collaborator for Teamwork Cloud uses a floating license, managed by the FlexNet license server. The FlexNet license server information is specified when installing Cameo Collaborator for Teamwork Cloud, so make sure that you install the FlexNet server before installing Cameo Collaborator. Follow the steps below to apply the Cameo Collaborator for Teamwork Cloud license and start using the product.

To apply the Cameo Collaborator for Teamwork Cloud license

- 1. [Install and start the FlexNet license server.](#)
- 2. [Check if the FlexNet server is running](#).
- 3. [Add the Cameo Collaborator for Teamwork Cloud license to the FlexNet server.](https://docs.nomagic.com/display/IL2022xR2/Adding+a+license+to+the+FlexNet+server)
- 4. [Install Cameo Collaborator for Teamwork Cloud](https://docs.nomagic.com/display/CC4TWC2021x/Installation+and+upgrade+guide) and specify The FlexNet server details during the installation.

Cameo Collaborator is ready to use once you apply the license. Note that you can change the FlexNet license server details later if needed.

**RD** FlexNet licenses Server can contain only one license. If you want to add multiple licenses to the same FlexNet license server (e.g., Cameo

Collaborator, Teamwork Cloud, and MagicDraw), contact your sales executive and ask them to merge the licenses.

# <span id="page-0-2"></span>**Checking which license is in use**

You can check Cameo Collaborator for Teamwork Cloud license information, as described below.

1. In your internet browser, go to http(s)://<domain\_name>:<port>/webapp/resources to open the Resources app.

**Default port** Cameo Collaborator for TWC uses the port 8443 by default.

- 2. When the authentication page opens, sign in using your credentials.
- 3. In the same internet browser, go to http(s)://<domain\_name>:<port>/webapp/api/collaborator/license/info

The web page displays Cameo Collaborator license details, including the number of connections and expiration date.

#### <span id="page-1-0"></span>**Specifying which license should be used**

If there are several licenses in the FlexNet server, you can specify which Cameo Collaborator license (edition) should be used.

#### To specify which license should be used

- 1. Go to the <wap\_installation\_directory>lapache-tomcat\shared\conf directory.
- 2. Open the webappplatform.properties file.
- 3. In the file, add the following property with the desired value (the value example below is for an unlimited license):

cc.floating.edition=100+ Connections

**Valid property values** The valid values for the **cc.floating.edition** property are:

- 4. Save and close the file. Demo Connections
- 5. Restart the WebrApplication Platform.
	- 10 Connections

# <span id="page-1-1"></span>**Resetting a license** crions

The instructions below explain how to reset the Cameo Collaborator for Teamwork Cloud license if, for example, the connection with the FlexNet server was lost. **•** 75 Connections 50 Connections

- 100 Connections
- 100+ Connections<br>To reset the Cameo Collaborator for Teamwork Cloud license
	- 1. In an internet browser, go to http(s)://<domain\_name>:<port>/webapp/resources to open the Resources app.

**Cameo Collaborator for TWC uses the port 8443 by default.** 

- 2. When the authentication page opens, sign in using your credentials.
- 3. In the same internet browser, go to http(s)://<domain\_name>:<port>/webapp/api/collaborator/license/reset

Following a successful license reset, the open web page will display this message:

{"initialized":true}

### <span id="page-1-2"></span>**Changing the FlexNet server details**

After installing Cameo Collaborator for Teamwork Cloud, you can change the FlexNet license server details in the webappplatform.properties file.

To change the FlexNet license server details

- 1. Go to the <cameo\_collaborator\_installation\_directory>\apache-tomcat\shared\conf directory.
- 2. Open the webappplatform.properties file.
- 3. Change the values of the following properties: flexnet.server.name
	- flexnet.server.port
- 4. Save and close the file.
- 5. [Restart Web Application Platform](https://docs.nomagic.com/display/WAP2021x/Starting+and+stopping+Web+Application+Platform).